## Blackout Date Functionality in GotSport

First step is accessing your account.

- Log into your account in GotSport
- Click on Team Management
- Click on your Team Name
- A pop up window should appear and click on Team Registrations/2021-2022 Advanced Leagues/Scheduling Requests

## **EXAMPLE WHEN YOU HAVEN'T ADDED A BLACKOUT WEEKEND YET**

- $\theta$  Info the Scheduling Requests Schedule **Registration Billing**  $\overline{AB}R$ 区 Team History  $\bigstar$  Add Ons te Scheduling Requests August 2021 today  $\left\langle \right\rangle$   $\left\langle \right\rangle$ Sun Thu Sat Mon Tue Wed Fri **M** Fields  $25$  $26$  $\overline{27}$  $28$ 29  $31$ 30
- 1. When you go to your team account, you should see the "Scheduling Request" tab.

2. On the left hand side of the screen there shouldn't be any dates indicated in the area below the blue "Scheduling Requests" and above "Fields"

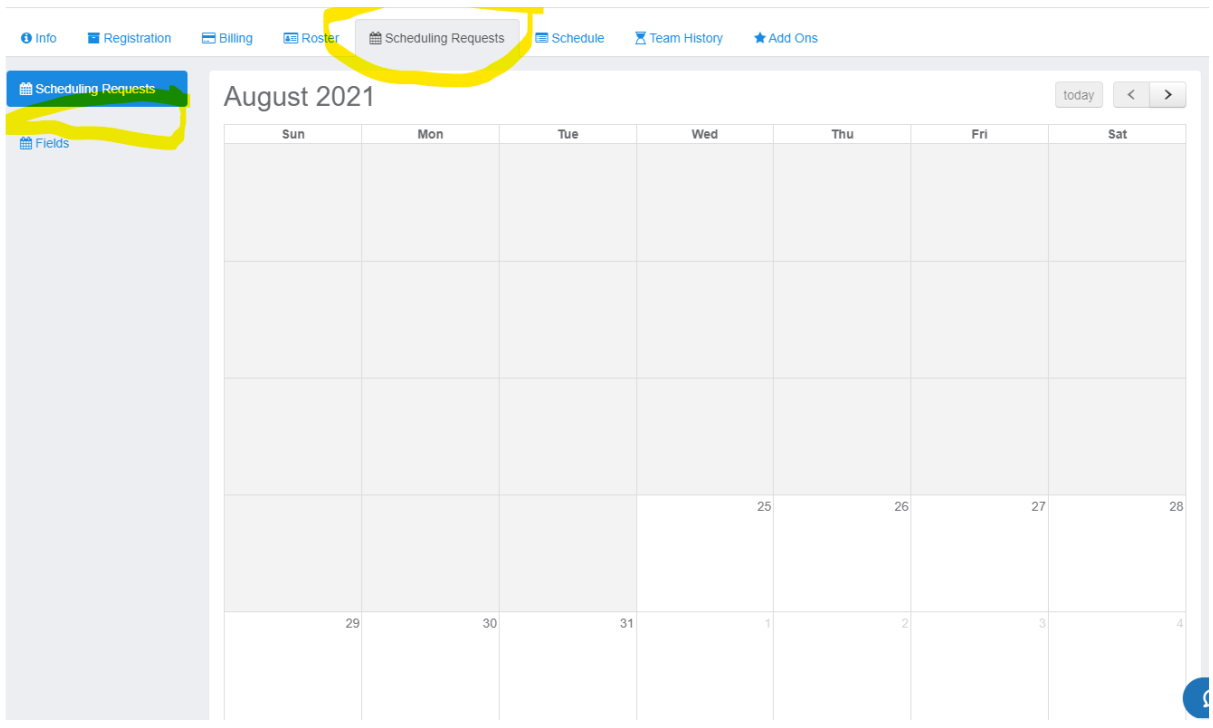

3. To add a blackout date hit the arrow to the appropriate month you want to add your weekend.

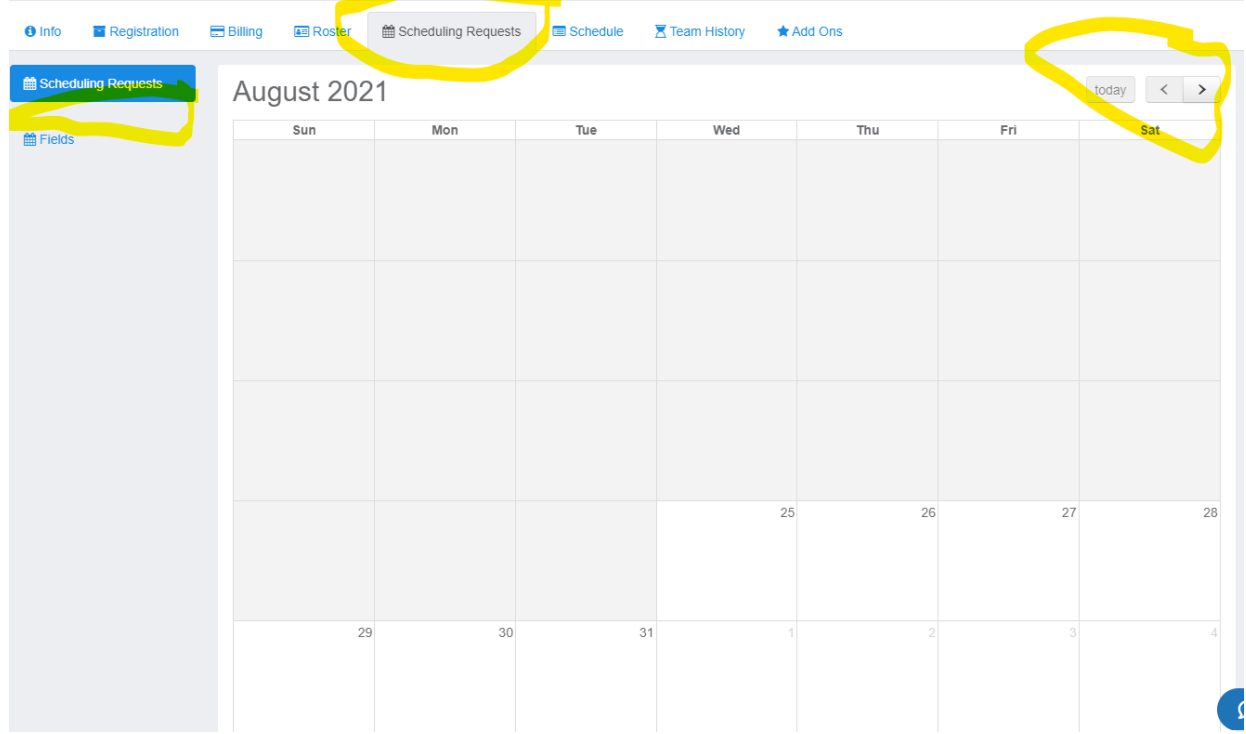

4. Once you are on the appropriate month, click a date in the "calendar grid". In this example I clicked October 15 first.

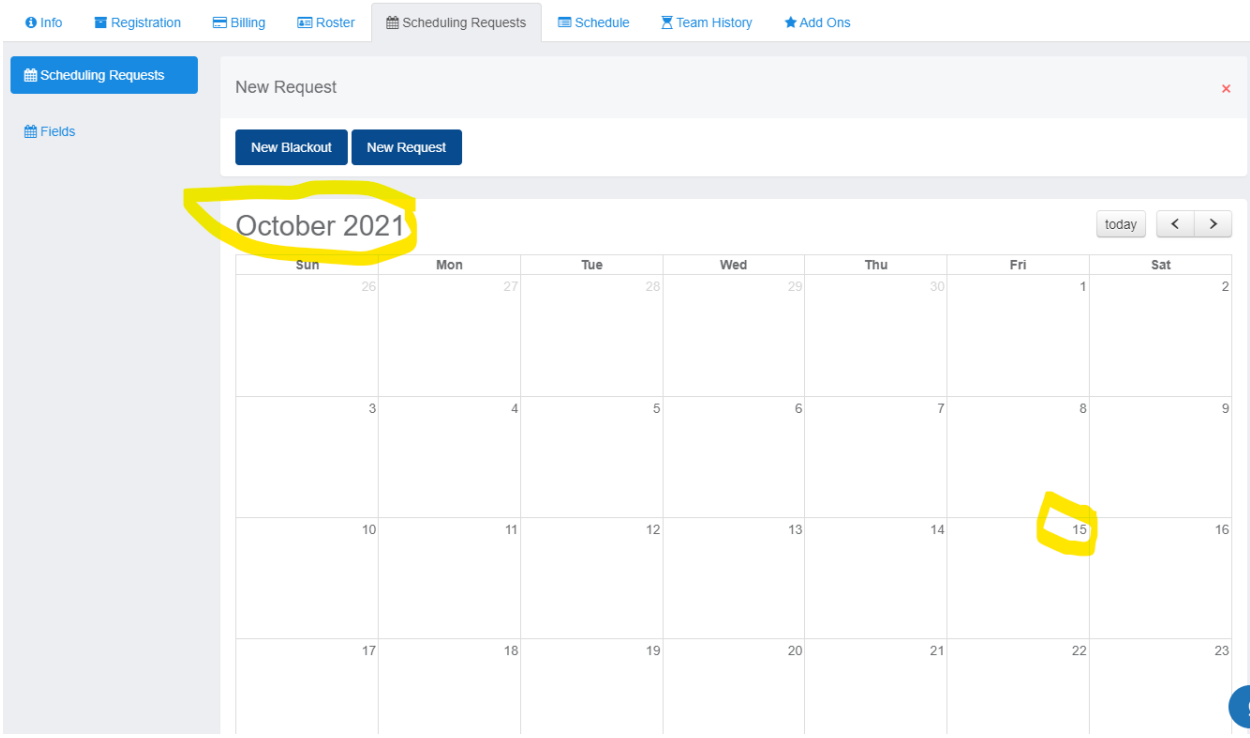

5. You will see that at the top of the screen there are two blue buttons. DO NOT SELECT "NEW REQUEST". A "New Request" does not have any functionality and we do not read it when performing our scheduling. In order to properly make sure that you aren't scheduled a game on a specific date/weekend, DO SELECT "NEW BLACKOUT".

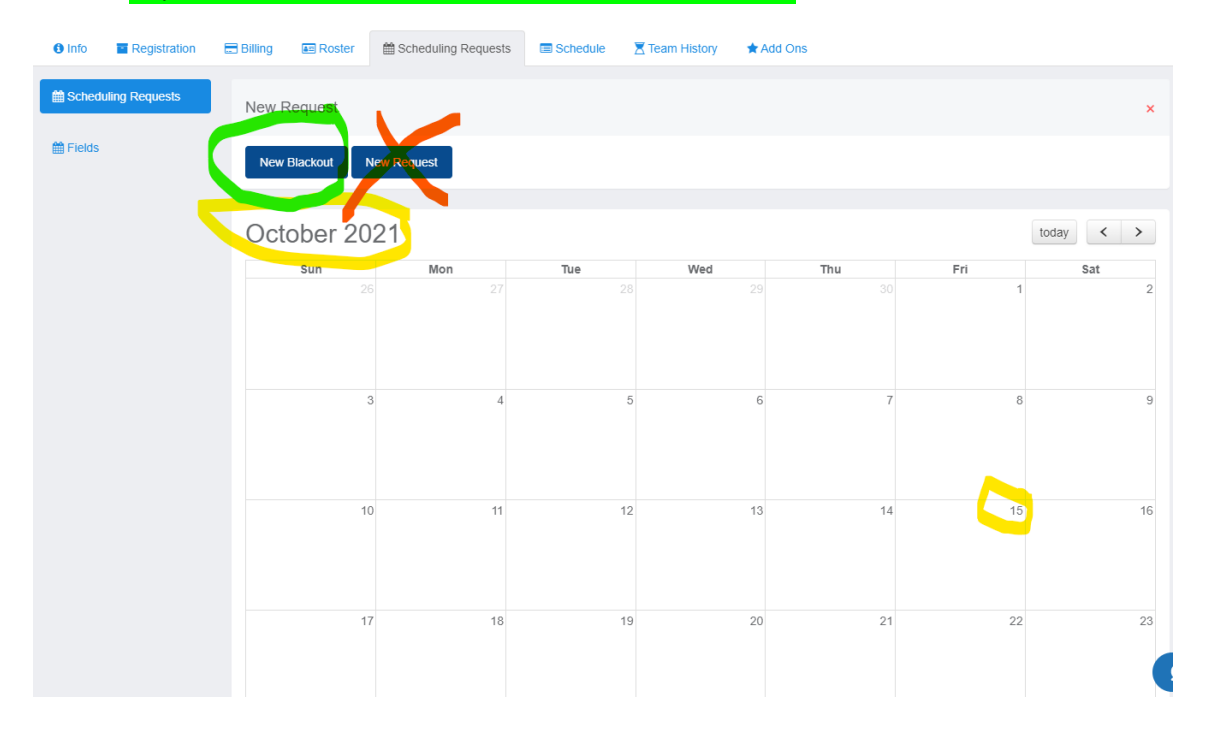

6. When you click the "New Blackout" blue button, the following will pop up and should mirror the date you selected when clicking below in the "calendar grid". In this example it displays that same date of 10/15/2021. Click the blue "Create Schedule Param" button.

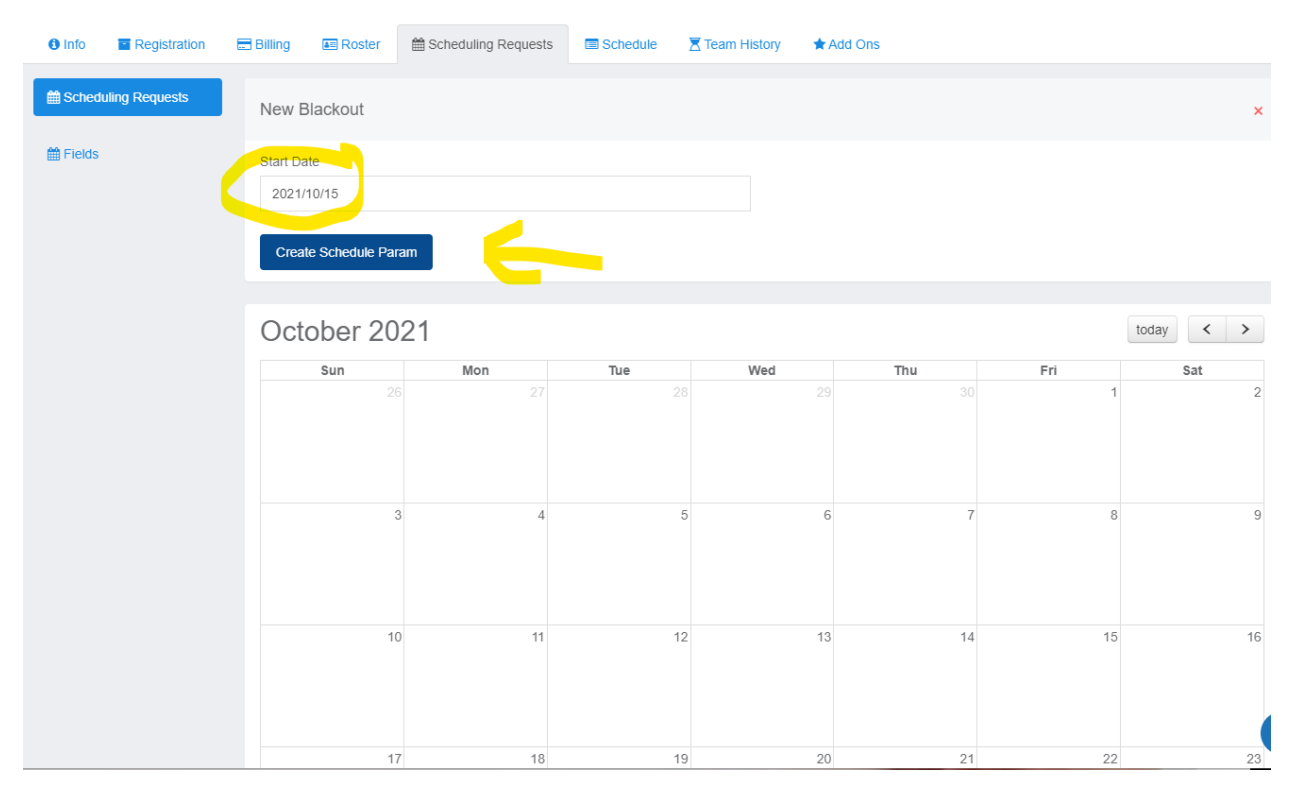

7. Now you will see on your calendar grid the date selected.

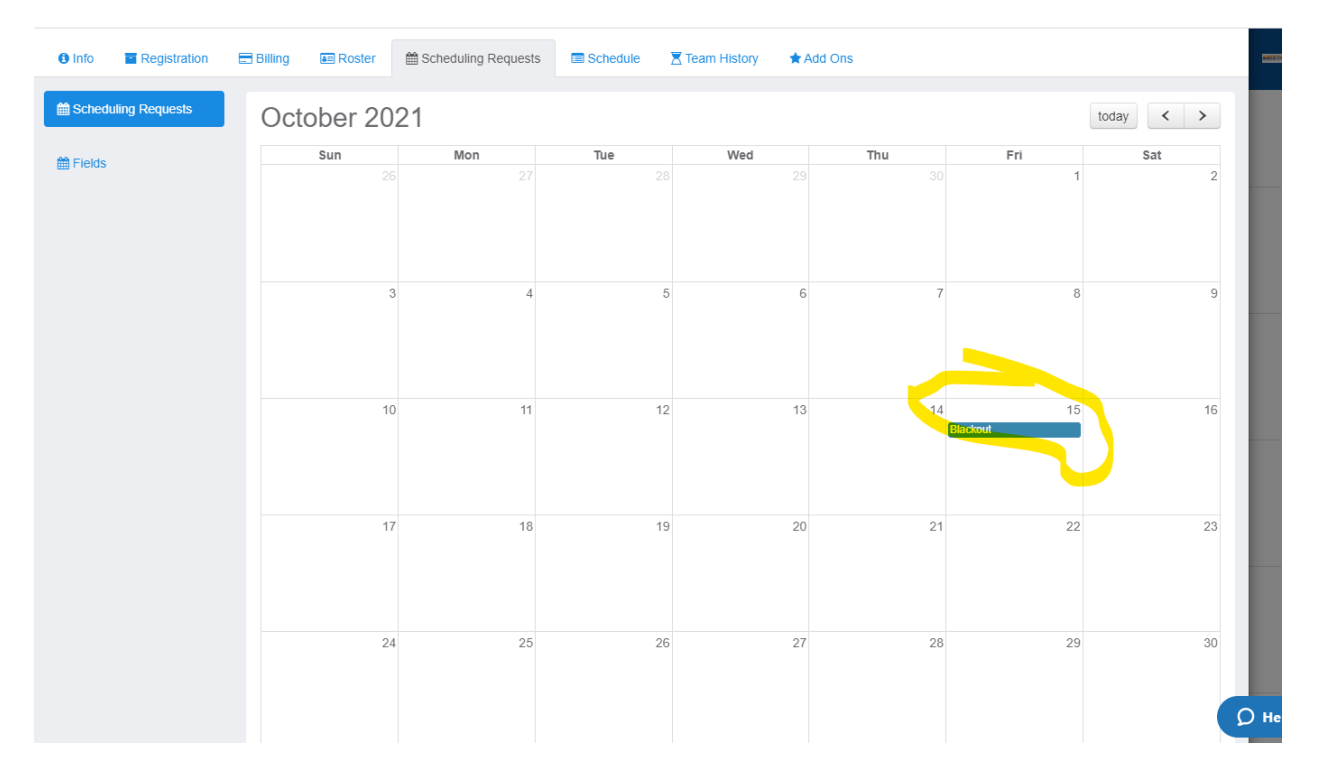

8. Now complete the remaining days in the weekend to complete your blackout date (steps 4-7). In Advanced Leagues you get 1 weekend (of 3 days).

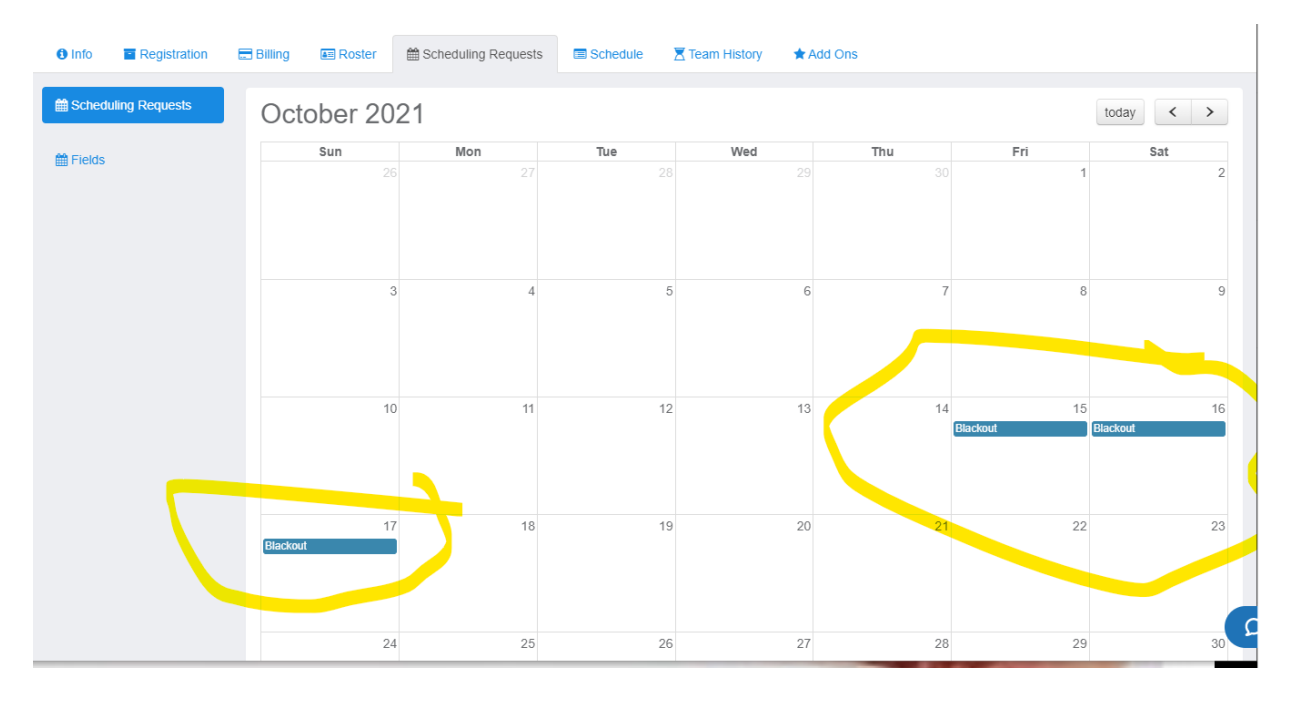

## **EXAMPLE WHEN YOU NEED TO EDIT WHAT YOU HAVE ALREADY ENTERED**

- 1. When you go to your team account, you should see the "Scheduling Request" tab.
- 2. On the left hand side of the screen there should be dates indicated in the area below the blue "Scheduling Requests" and above "Fields".

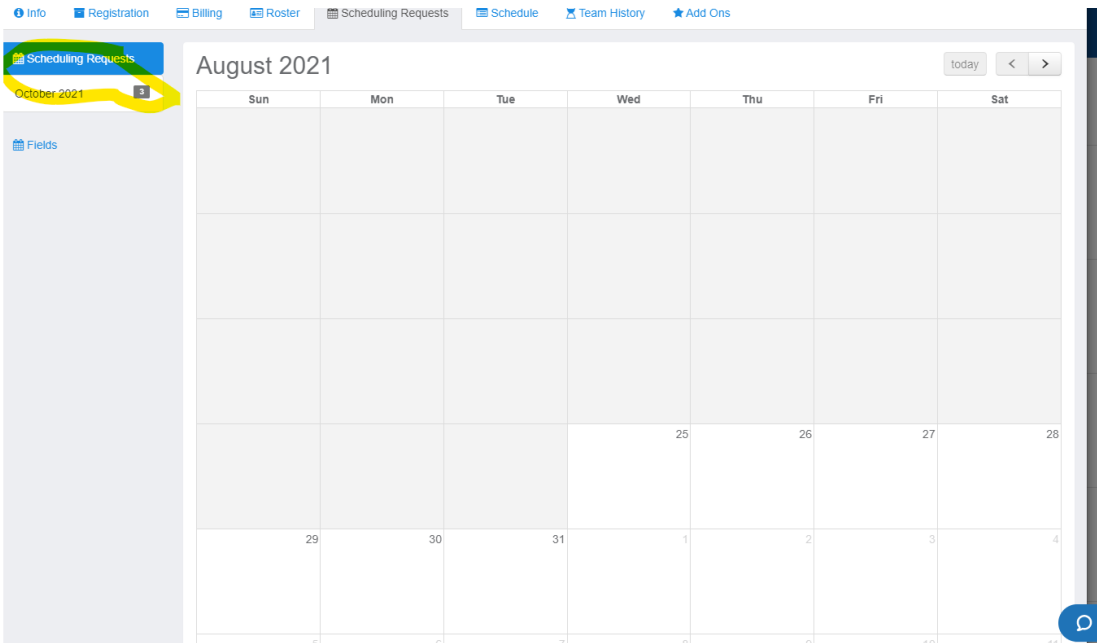

3. You can click the month/year indicator on the left or scroll to the appropriate month using the arrows. If you click the month/year (in this example October 2021), it jumps you right to October 2021.

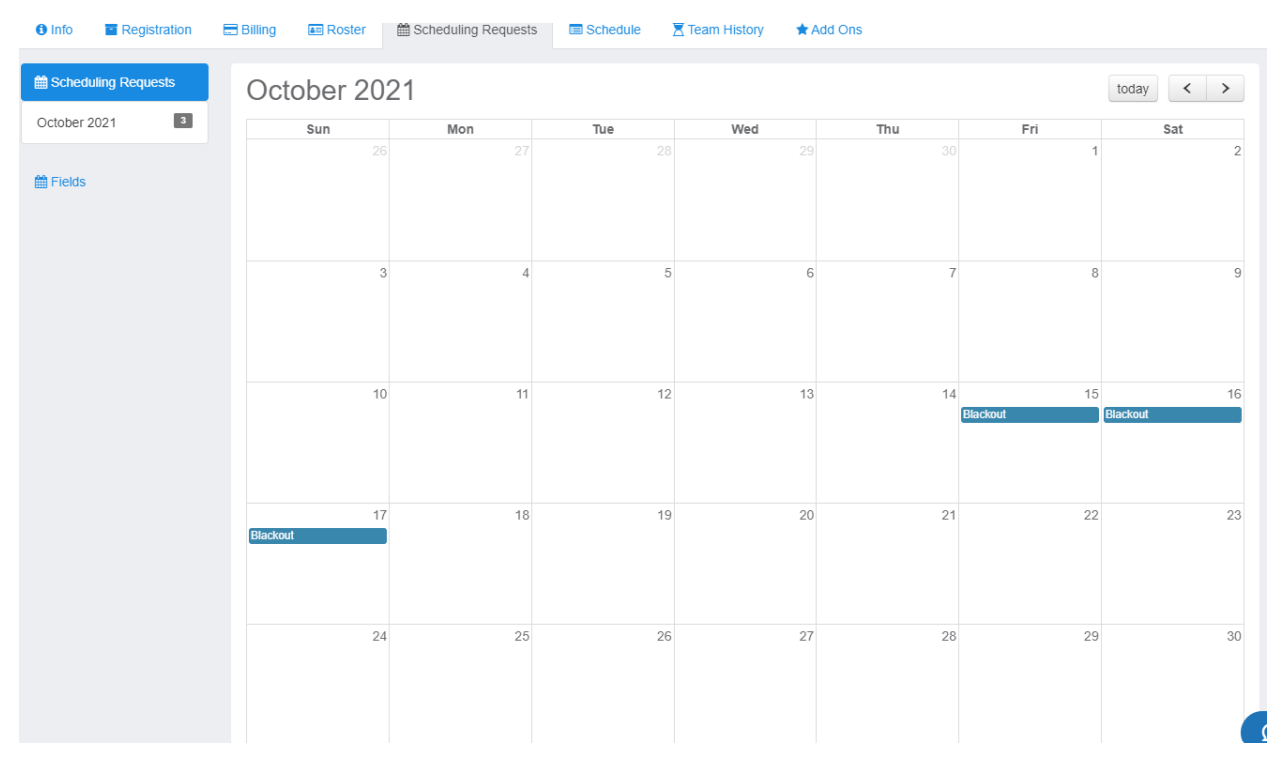

4. If you needed to remove an existing weekend or blackout dates, you can click the date in the calendar grid. You need to do each date separately. Keep in mind that for Advanced Leagues you are allowed 1 weekend (3 days). In order to remove your weekend, you would do the following steps for the 3 days previously selected.

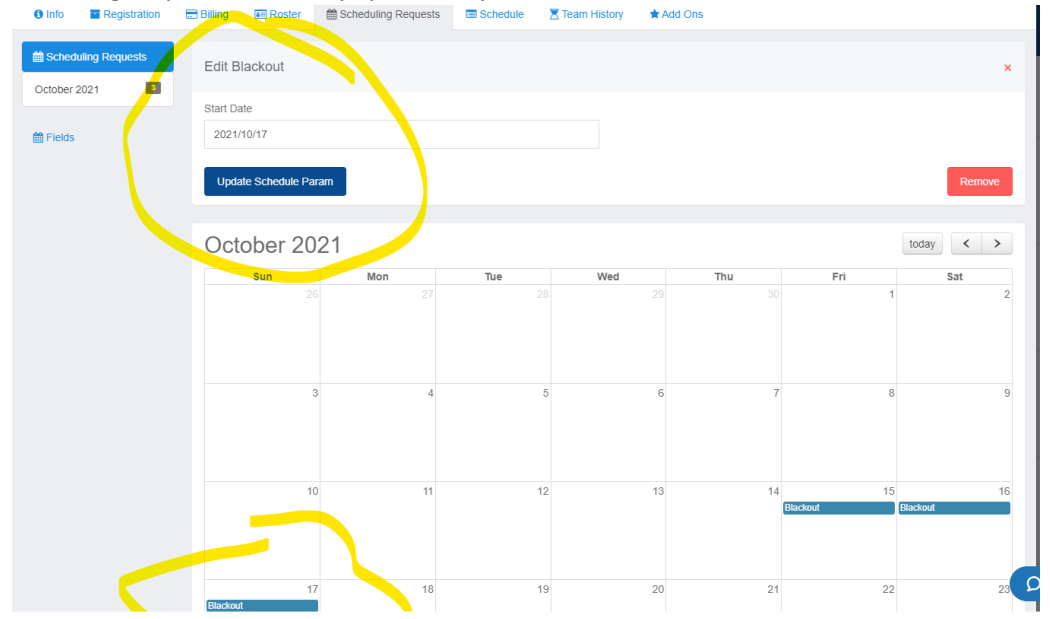

5. In this example I will change the previously selected October 17, 2021 date to October 24, 2021 by clicking on the pop up calendar. It is recommended to click the calendar rather than manually adjust the date field because of the potential for user error in manually entering an incorrect date format. If you do manually adjust the date field, you must follow the same YYYY/MM/DD format.

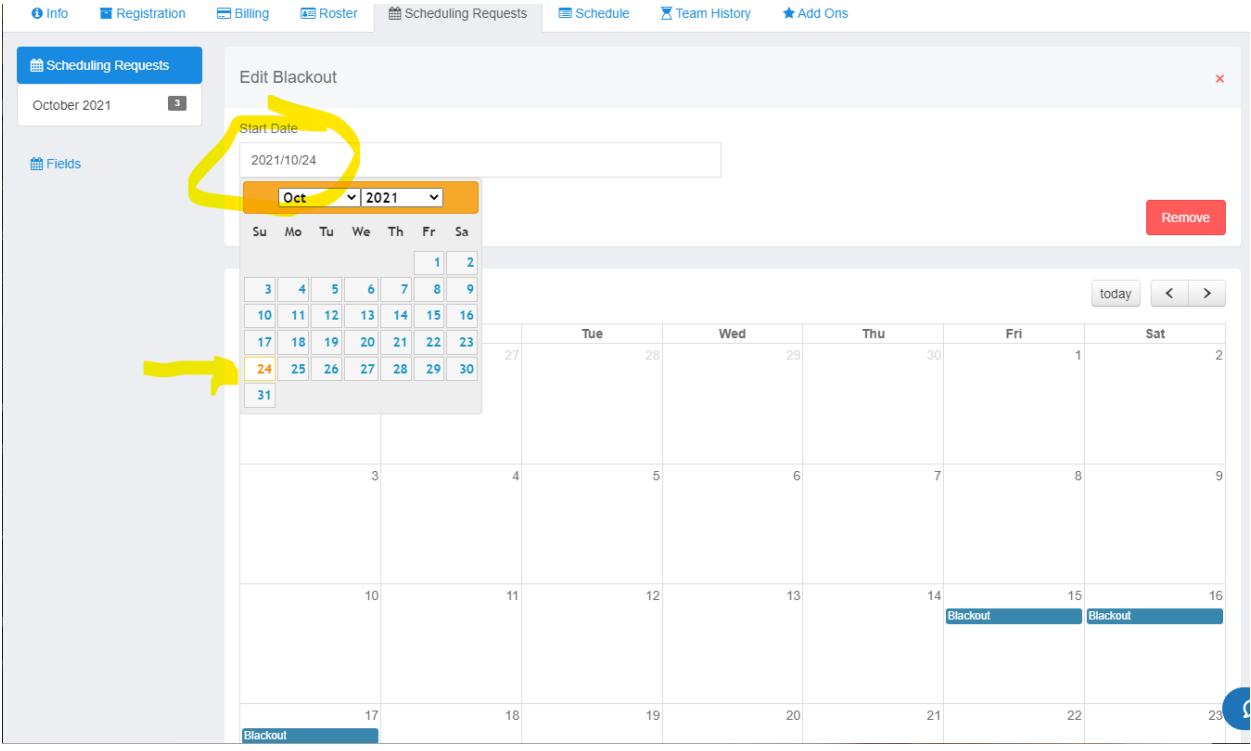

6. After selecting the date, click the blue "Update Schedule Param" button.

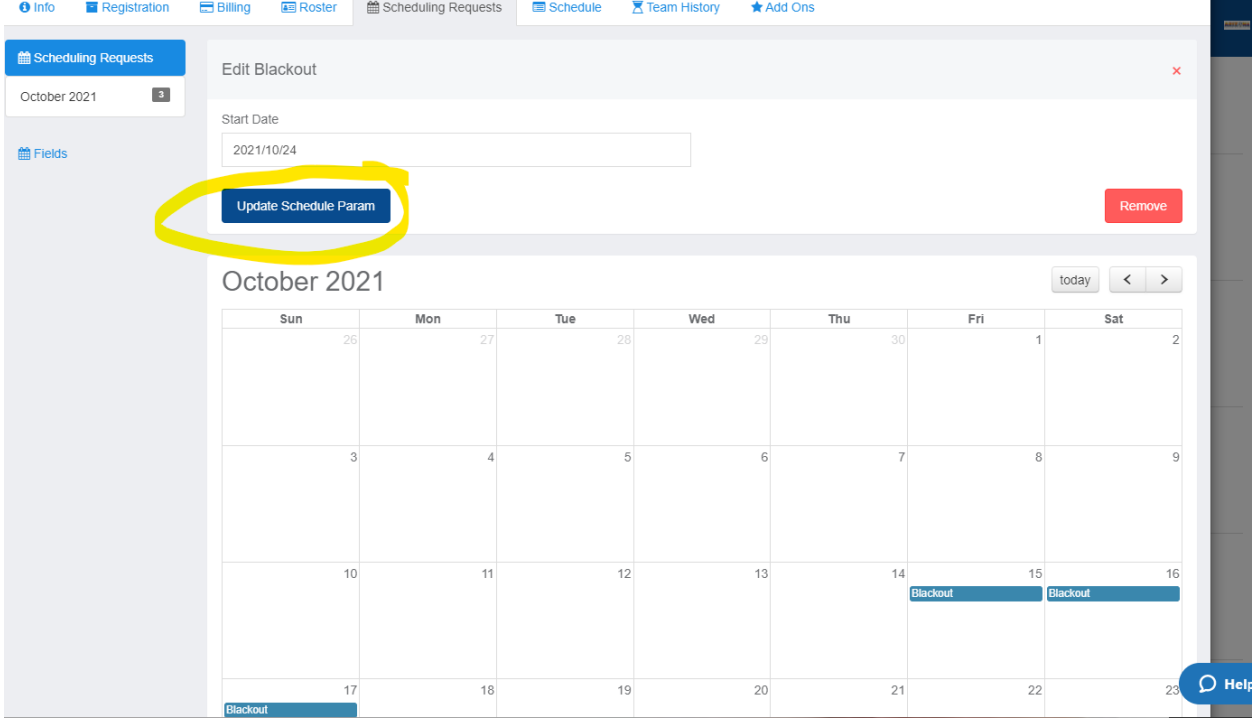

7. You will now see the date has been moved to October 24, 2021. Repeat steps 4-6 to change your other 2 days.

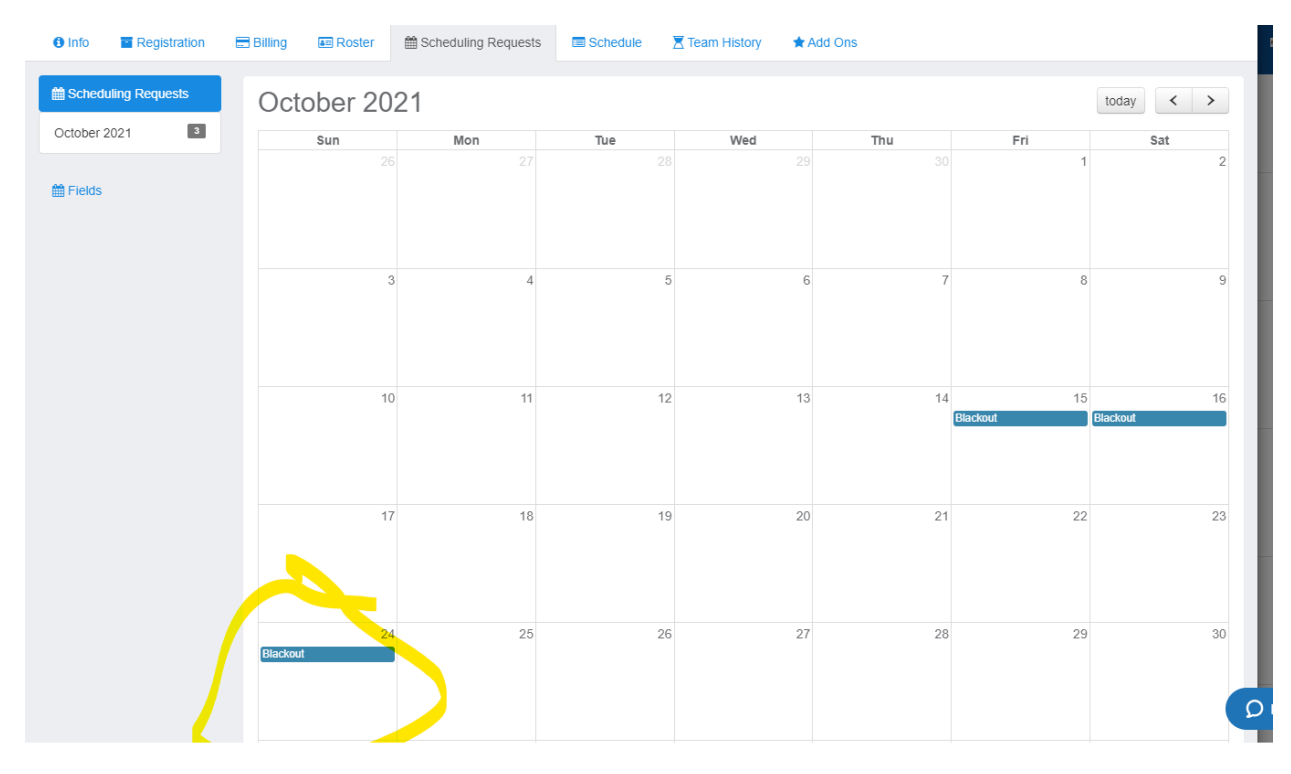